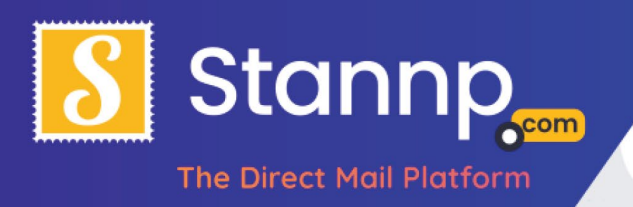

# Dynamic Content / Data Variables

## Initial Setup

Make sure you have the data you want to use dynamically in fields in your excel document / csv:

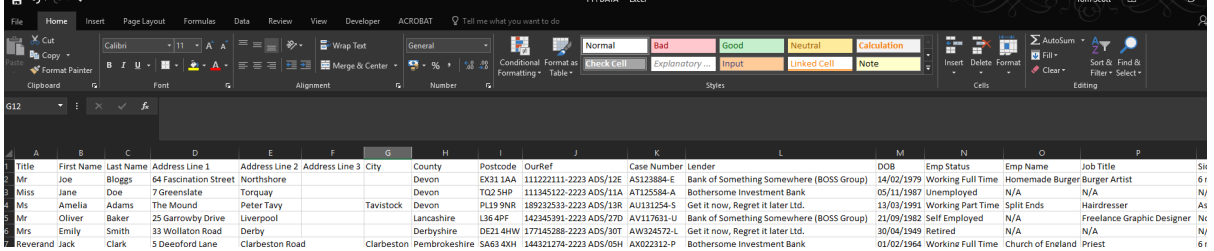

## Upload the data (if you haven't already)

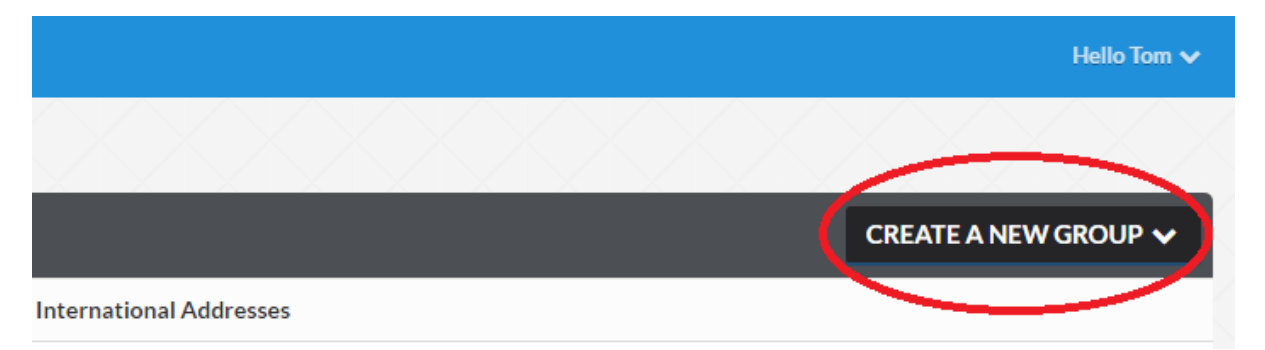

#### www.stannp.com

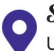

**Stannp** Unit 12, Taw Trade Park Braunton Road, Barnstaple, EX31 1JZ

**J** 01271 320 863 **&** www.stannp.com

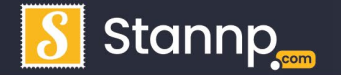

Stannp Ltd Company Reg: 09086822 ICO Data Protection Reference: ZA134992

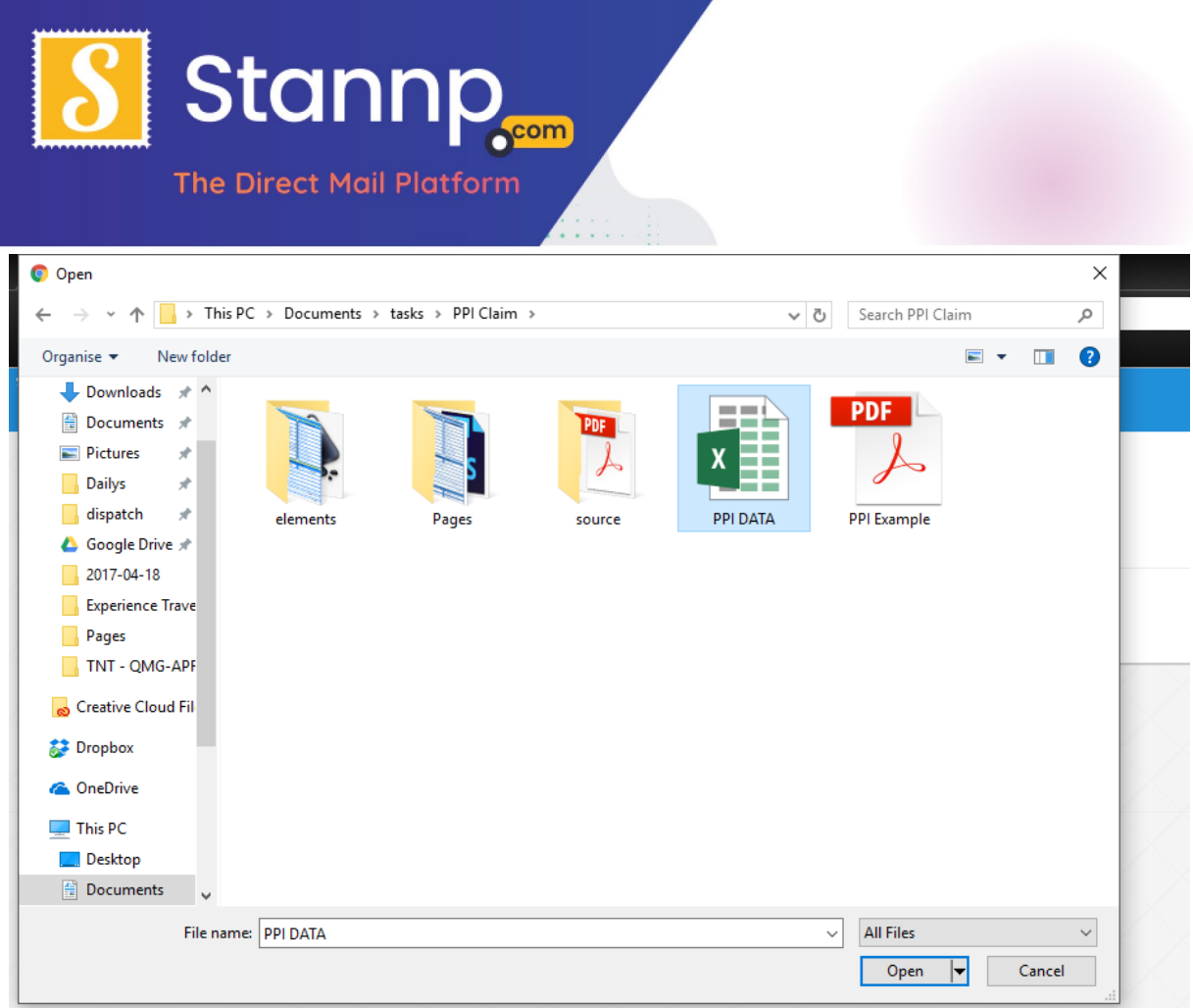

Make sure that all the fields you want to show in your mail piece are present in the mapping screen, and there are all assigned as a date or as a Custom Heading:

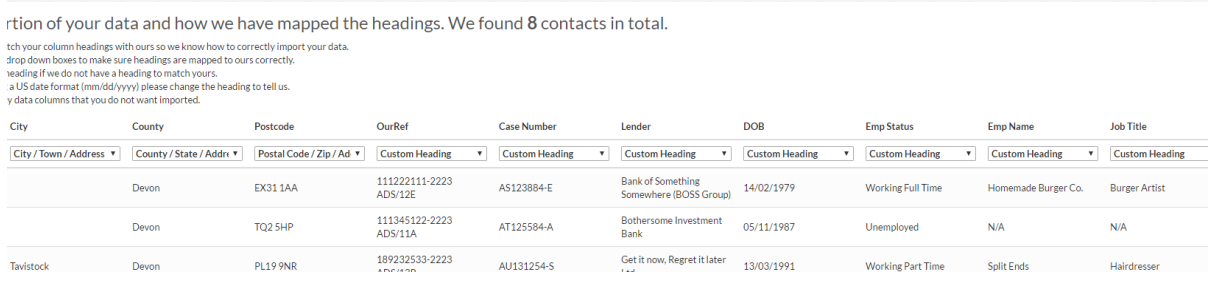

## Back in the campaign menu, Select the campaign you wish to use the variables in,

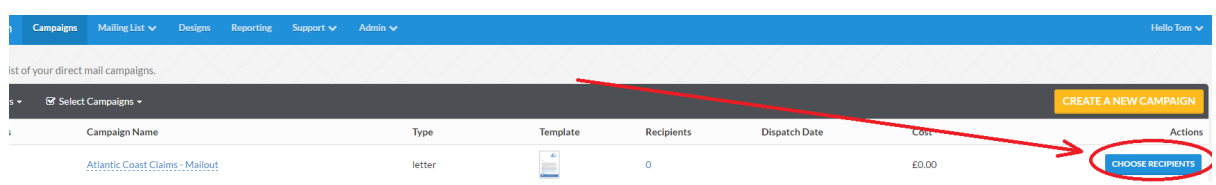

O1271 320 863

**&** www.stannp.com

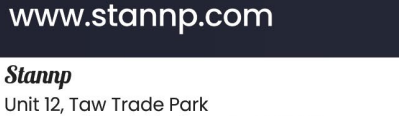

**Stannp** 

Braunton Road, Barnstaple, EX31 1JZ

Stannp

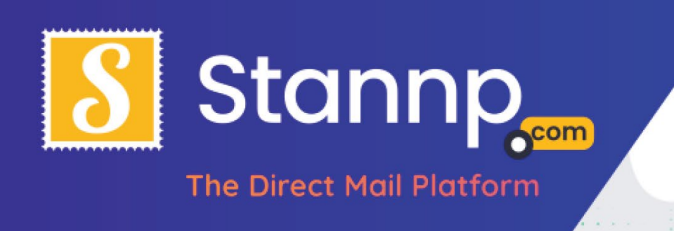

#### And attach the data to the campaign

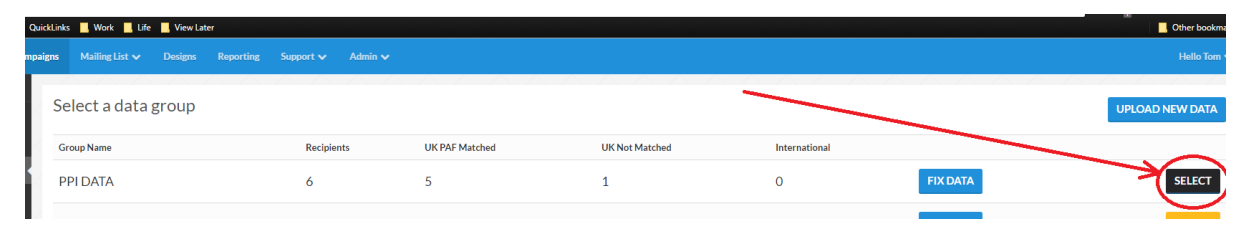

#### Now, choose 'Design mail piece'

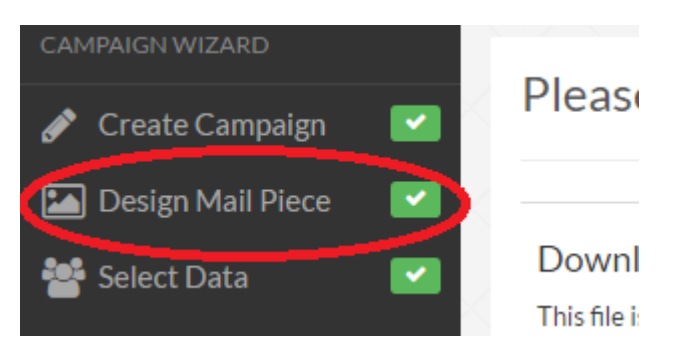

## Adding Data Variables to a Creative

Now select 'Text Block' from the toolbar:

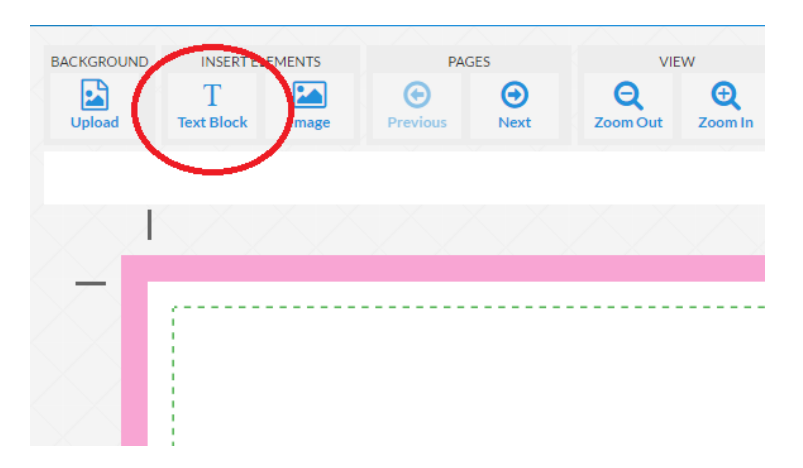

You'll see that a new text block has appeared with the filler text *'Enter text here'*. Click on the text block and then choose a size and font to match your design:

#### www.stannp.com

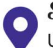

**J** 01271 320 863 **&** www.stannp.com

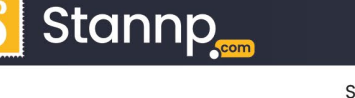

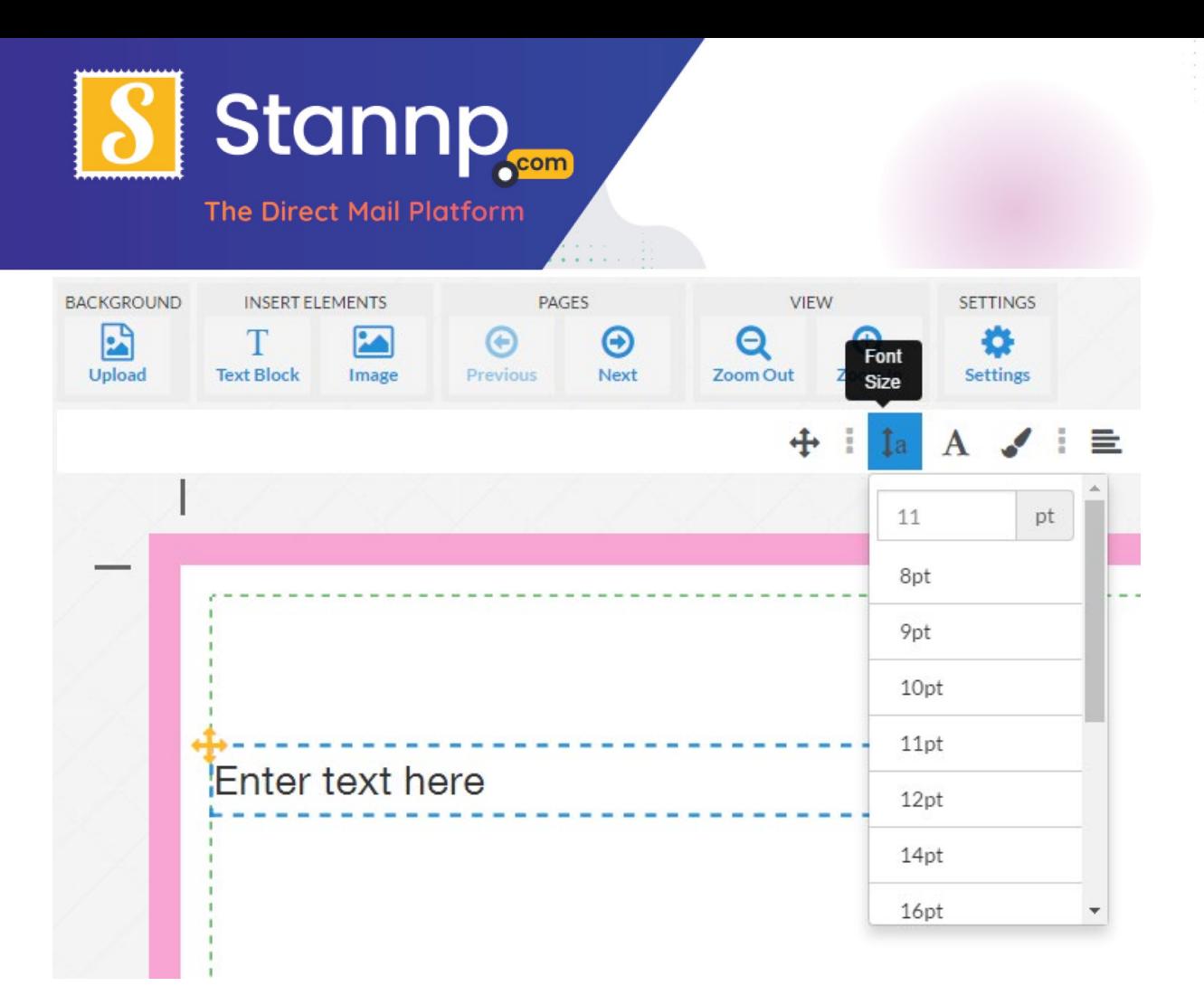

Now drag the box to where you want it to display on your mail piece, allowing for a small vertical adjustment upon PDF generation, as a rule you should position the text block just slightly up from where you want it to sit in the finished design.

Reference: Enter text here Lender: **Case Number:** 

#### www.stannp.com

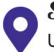

**Stannp** Unit 12, Taw Trade Park Braunton Road, Barnstaple, EX31 1JZ

J 01271 320 863 **&** www.stannp.com

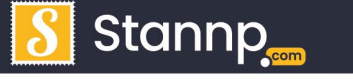

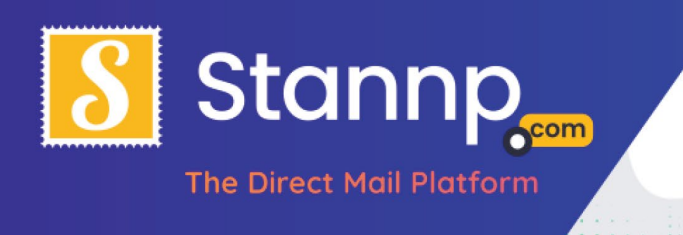

# **This is the most crucial step, so follow closely**

I'll break this step into smaller chunks so that it is easier to follow:

1. Highlight the text in the text box and delete it

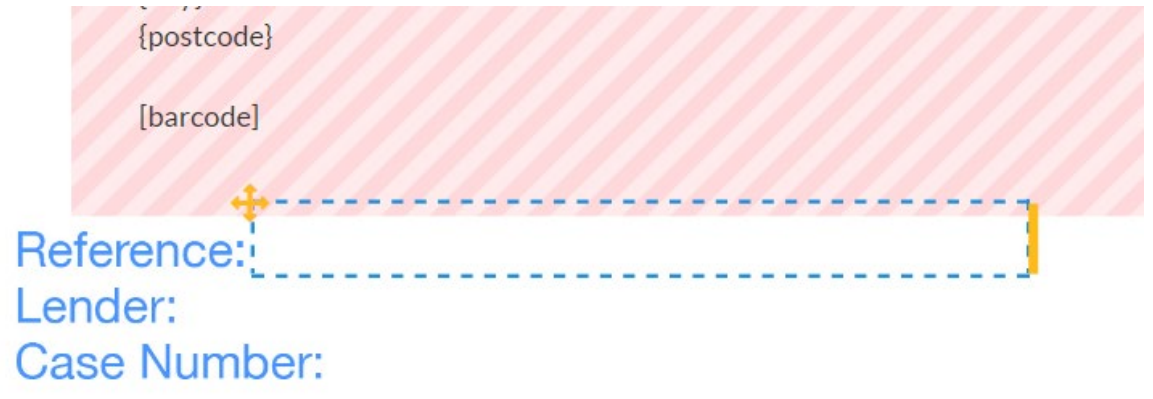

- 2. Now, with the text block still selected, choose **Insert data variables** (the **</>**
	- icon) from the toolbar:

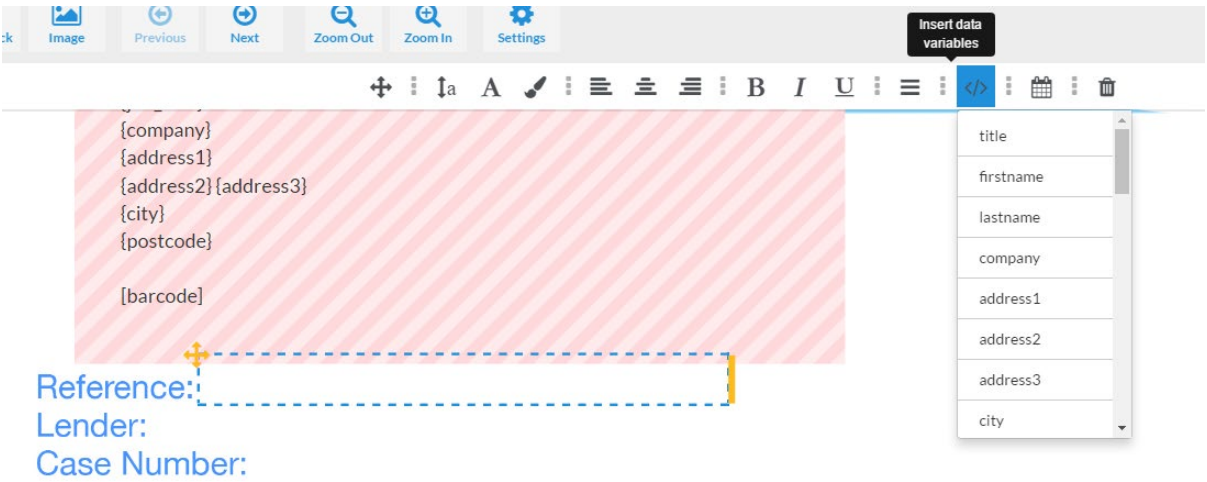

3. From the dropdown list that appears, select the data you wish to place on the page, in this example we need to add the Reference number, so I choose 'ourref' from the dropdown:

#### www.stannp.com

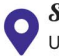

J 01271 320 863 **&** www.stannp.com

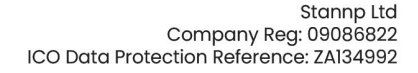

**Stannp** 

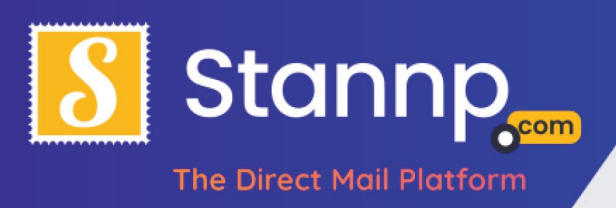

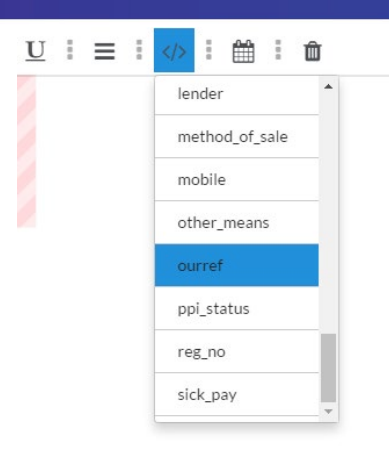

4. Once you have chosen the variable, you'll notice that the field name has appeared in the text block, surrounded by curly brackets, this is what the system uses as a placeholder and it will automatically change this to match each recipient during the sample and printing process:

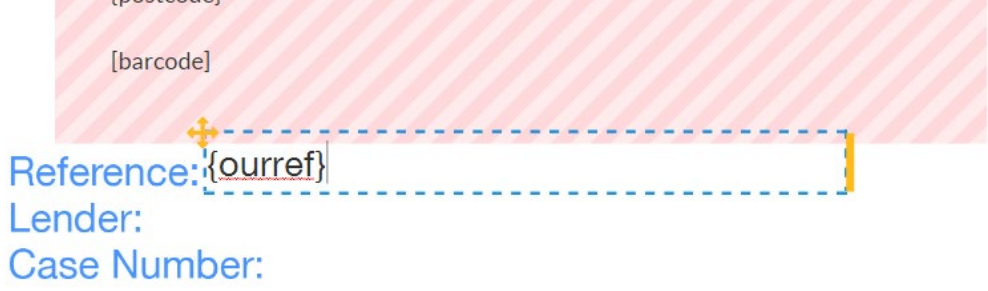

Repeat the process of creating text blocks, moving, and replacing for as many variables as you like.

#### www.stannp.com

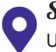

**Stannp** Unit 12, Taw Trade Park Braunton Road, Barnstaple, EX31 1JZ

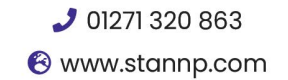

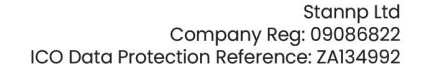

**Stannp** 

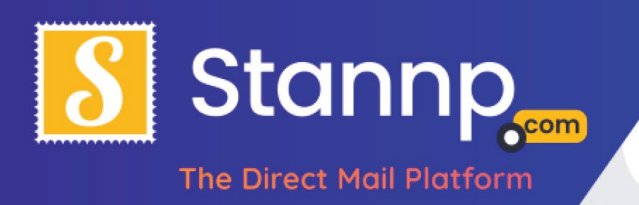

## Mixing Text with Data Variables

You can also mix normal text and data variables, for example:

Reference: {ourref} Lender: {lender} Case Number: {case\_number}

Dear Sir/madam

Thank you for providing us with the information we reque Insurance (PPI). We have completed our initial analysis of s a annoulaint in andanta alains f

This is all very well and good, but a tad impersonal, If we remove the Sir/Madam and instead select 'Title' and then 'Last Name' from the insert data variables menu we get something like this:

ה וסוסוסווטס, גד יייר דע Lender: {lender} Case Number: {case\_number}

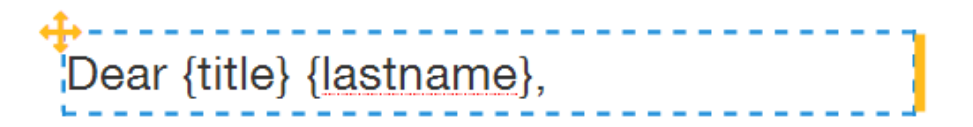

## Dynamic Dates

You can also insert 'todays' date, which will be the date that the mailpiece is sent out.

To do this create a text block, change font and size as shown in the previous sections and then choose **insert a date** from the toolbar instead of **insert data variables**

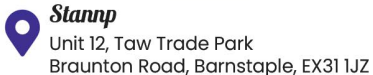

www.stannp.com

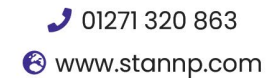

**Stann** 

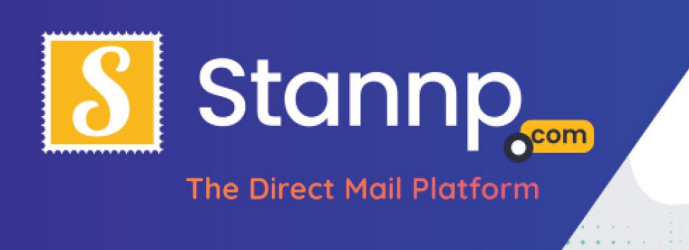

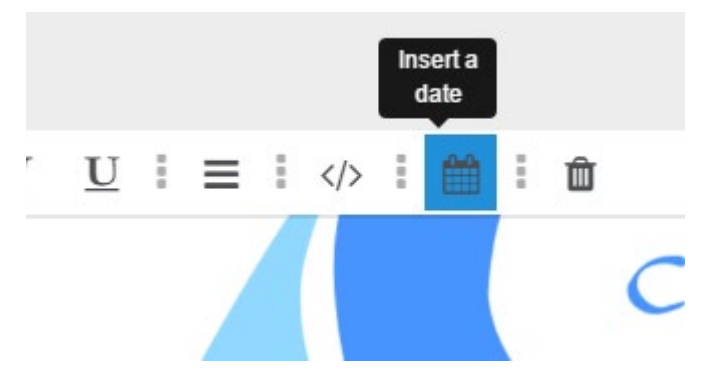

You will be presented with a list of options to choose from:

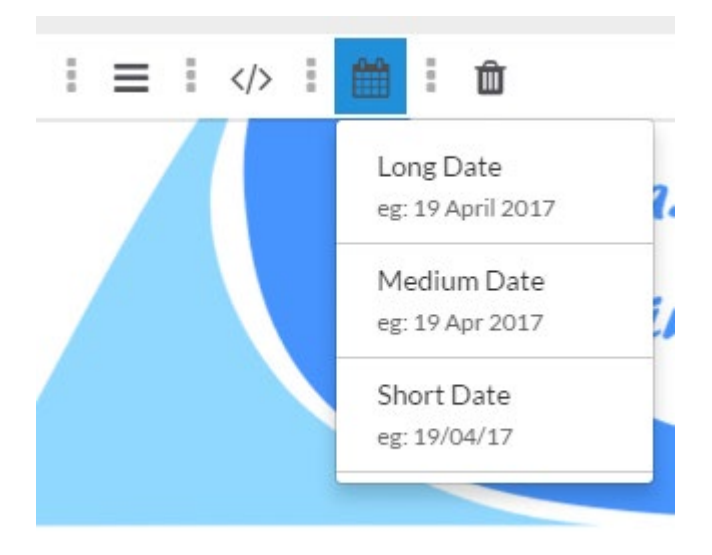

In this example I chose Long Date.

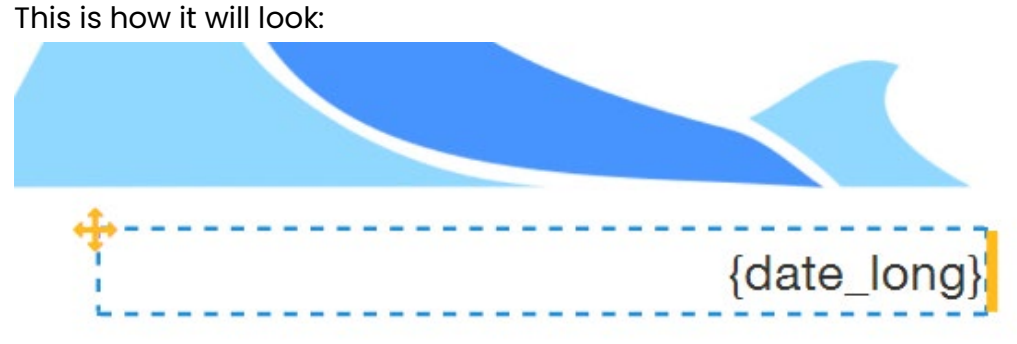

## www.stannp.com

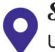

**Stannp** Unit 12, Taw Trade Park Braunton Road, Barnstaple, EX31 IJZ

O1271 320 863 **&** www.stannp.com

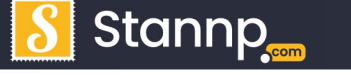

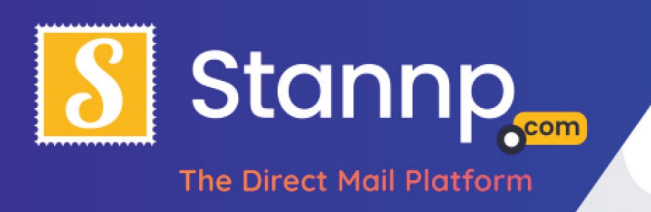

## Samples examples

This section contains a series of screenshots showing you the dynamic values being replaced (using the data and creative I have used in this tutorial).

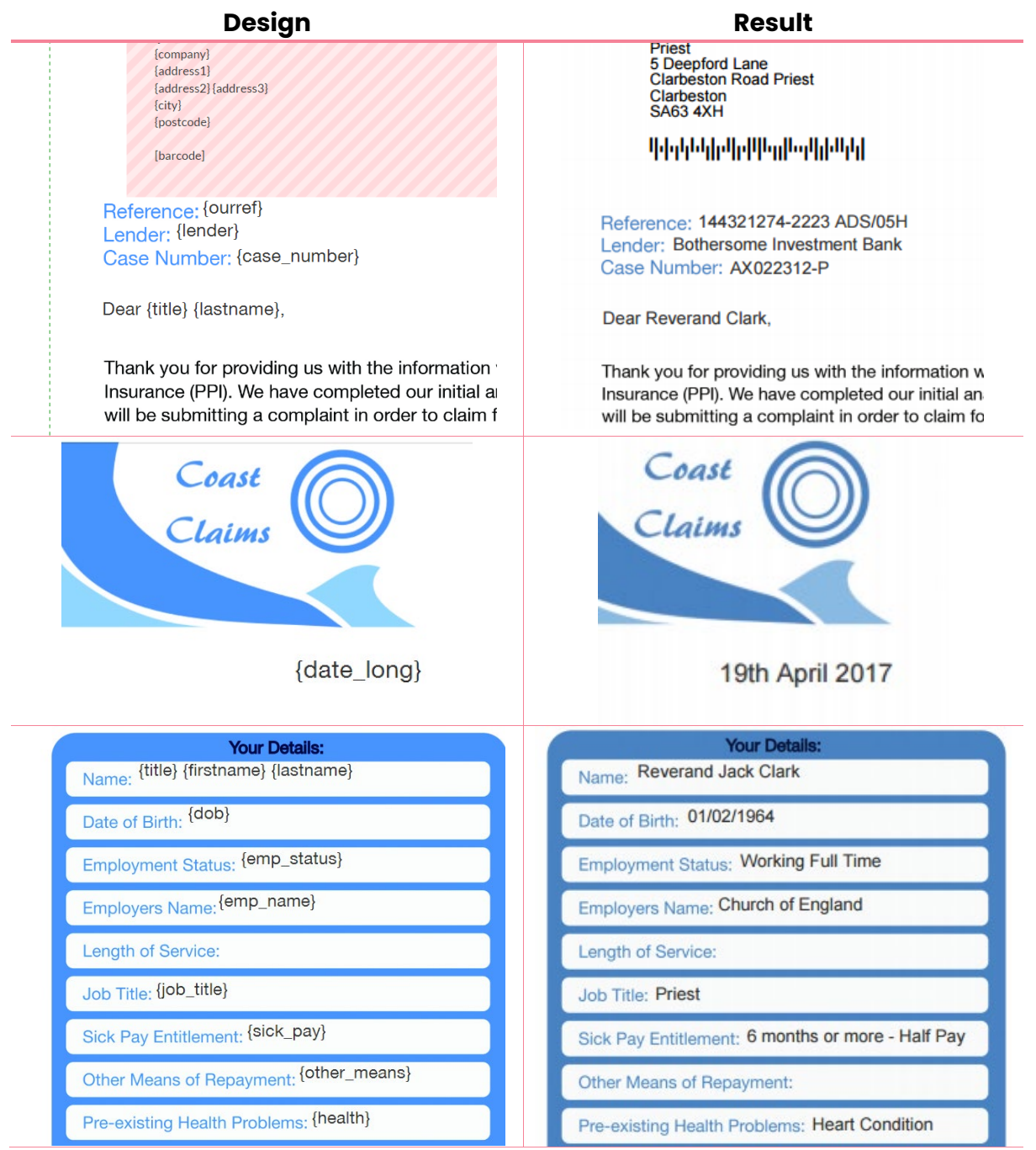

*Note: The colour difference is due to the RGB – CMYK colour change; CMYK is industry standard for printing and thus delivers a better colour match, however the creative design screen views things in the web standard (RGB).*

www.stannp.com

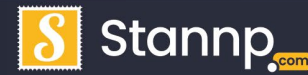

J 01271 320 863 **&** www.stannp.com